2012.10版

# EC-CUBEプラグイン 申請マニュアル

# もくじ

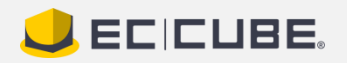

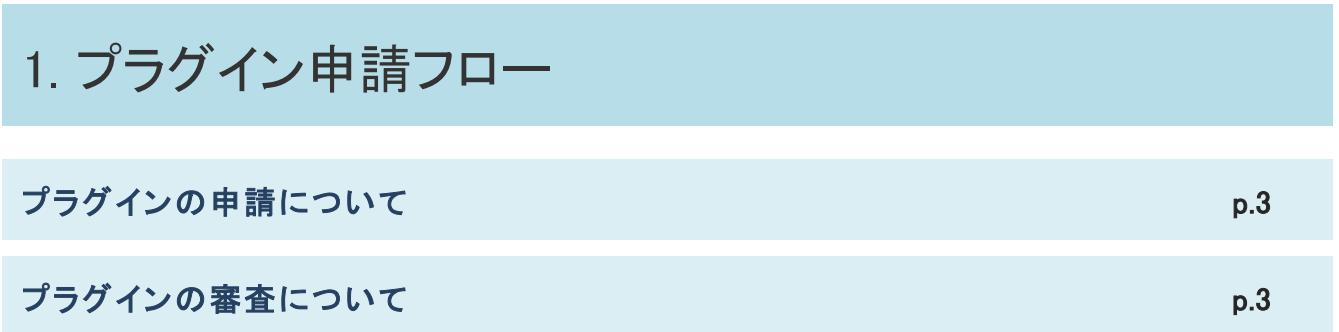

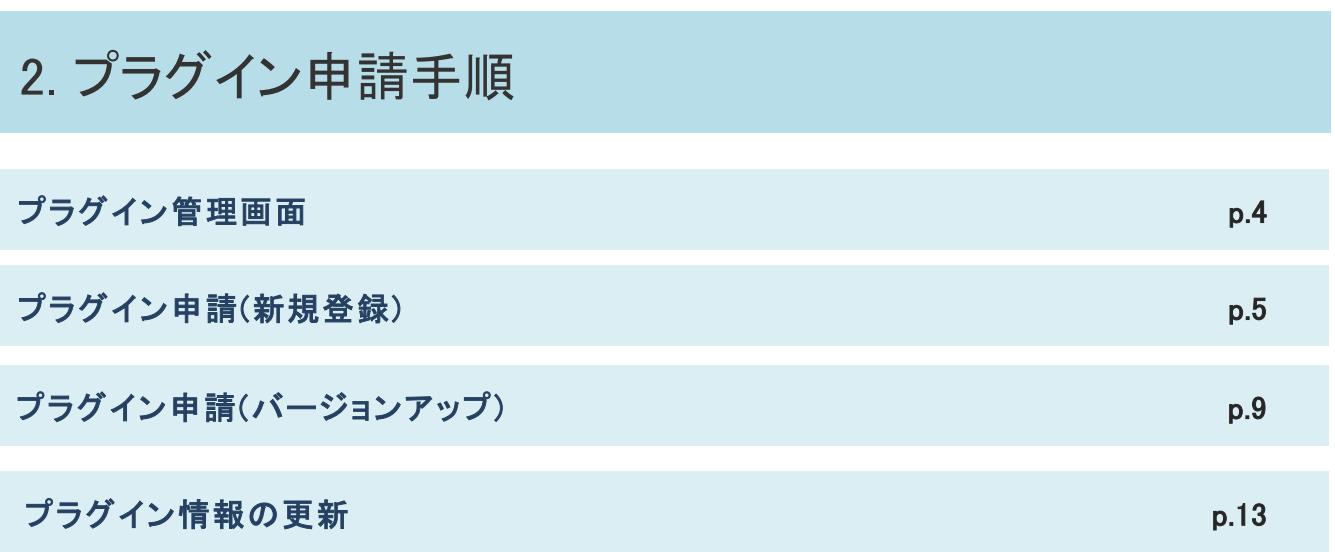

### 1. プラグイン申請フロー

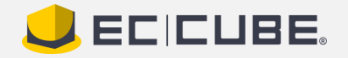

#### プラグインの申請について

プラグイン公開までの流れは以下の通りです。

(1)プラグイン審査が実施されます。

(2)審査結果が、メールにて通知されます。

(3)プラグイン管理より、プラグインの申請ステータスを確認できます。

(4)承認済みのプラグインを「公開」してください。

※「公開」するまで、プラグインはストアに反映されません。

ご注意ください。

※申請が「非承認」となった場合、再度申請を行ってください。 ※審査結果は、2週間を目安にメールにて通知いたします

#### プラグインの審査について

以下の禁止事項に該当するプラグインは、株式会社ロックオンの判断により、 公開を見送らせていただく場合がございます。

尚、審査は、以下の禁止事項にそった審査であり、プラグインの正常な動作 を保証するものではございません。

・日本国の法令、公序良俗に反するプラグイン

・有害なプログラムや情報・データを含んだプラグイン

・決済機能を搭載、又は間接的に公式決済モジュール以外の決済機能と連 携するプラグイン

・その他、株式会社ロックオンが不適切と判断するプラグイン

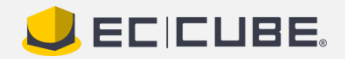

### プラグイン管理画面

### プラグイン管理画面で、公開中のプラグイン、申請中のプラ グインを確認できます。

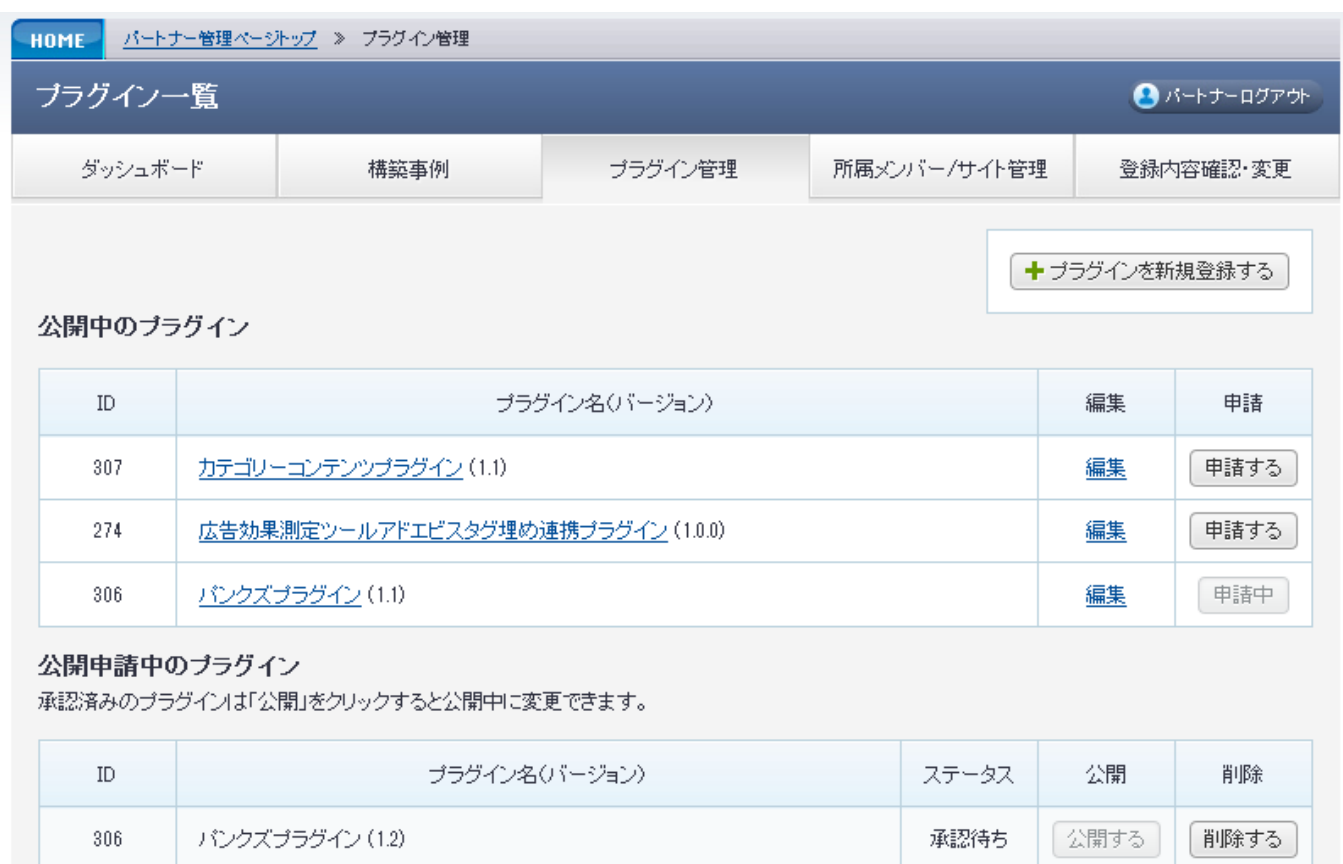

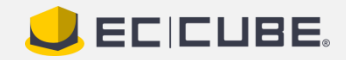

### プラグイン申請(新規登録)

### 「プラグインを新規登録する」ボタンを押下します。

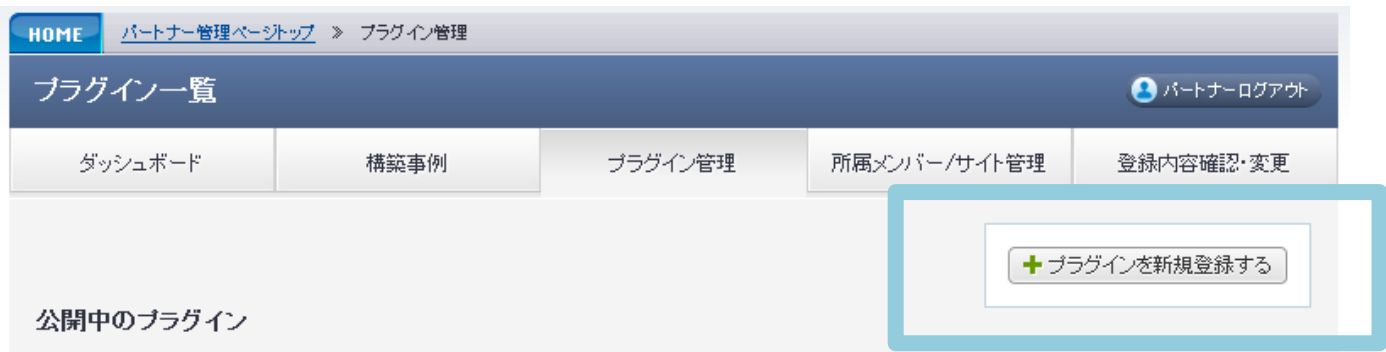

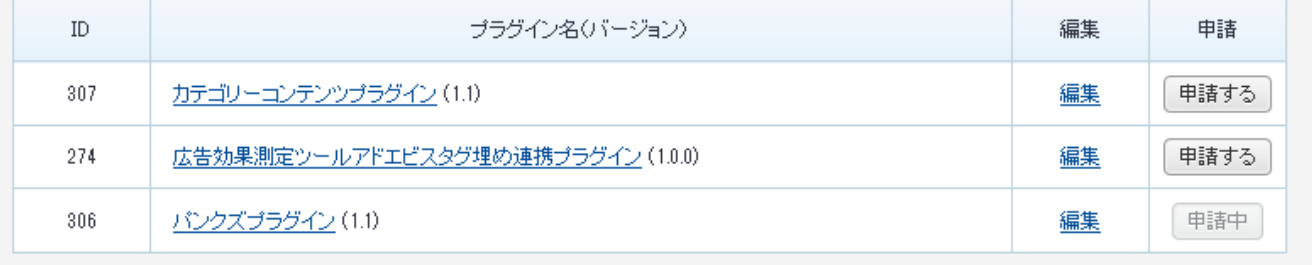

#### 公開申請中のプラグイン

承認済みのブラグインは「公開」をクリックすると公開中に変更できます。

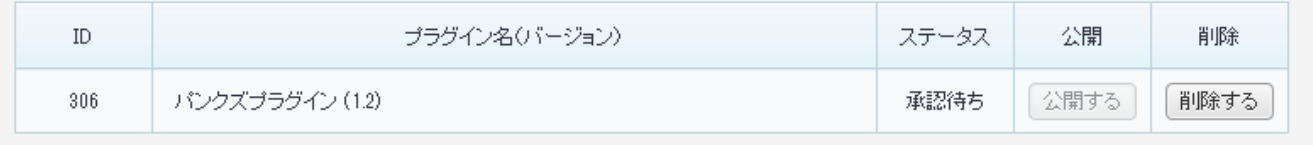

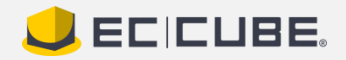

### プラグイン申請(新規登録)

# プラグイン登録画面が表示されますので 必要事項をご登録ください。

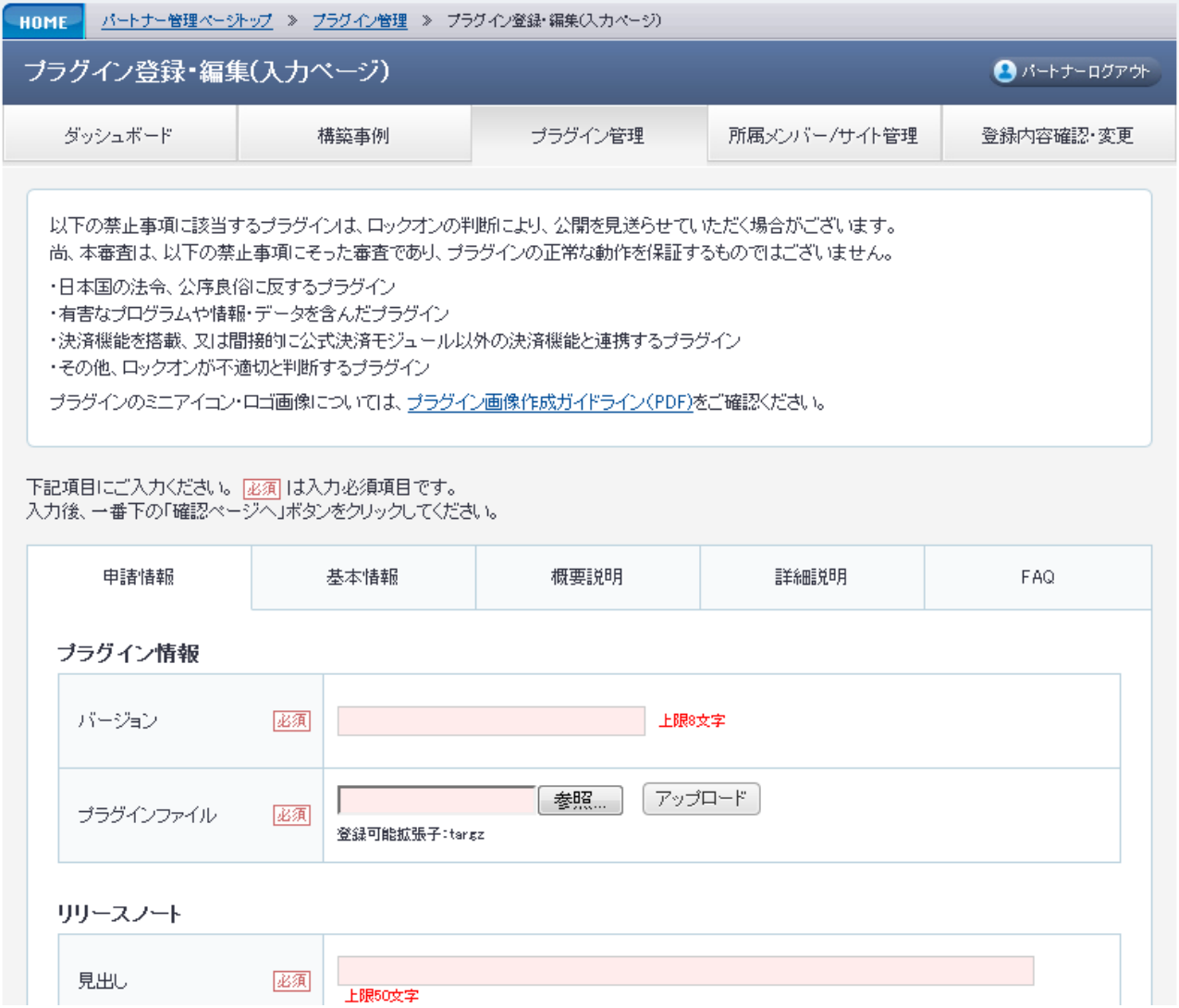

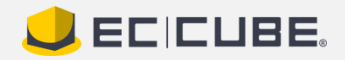

### プラグイン申請(新規登録)

### プラグイン登録完了後、一覧画面に登録したプラグインが表 示されます。

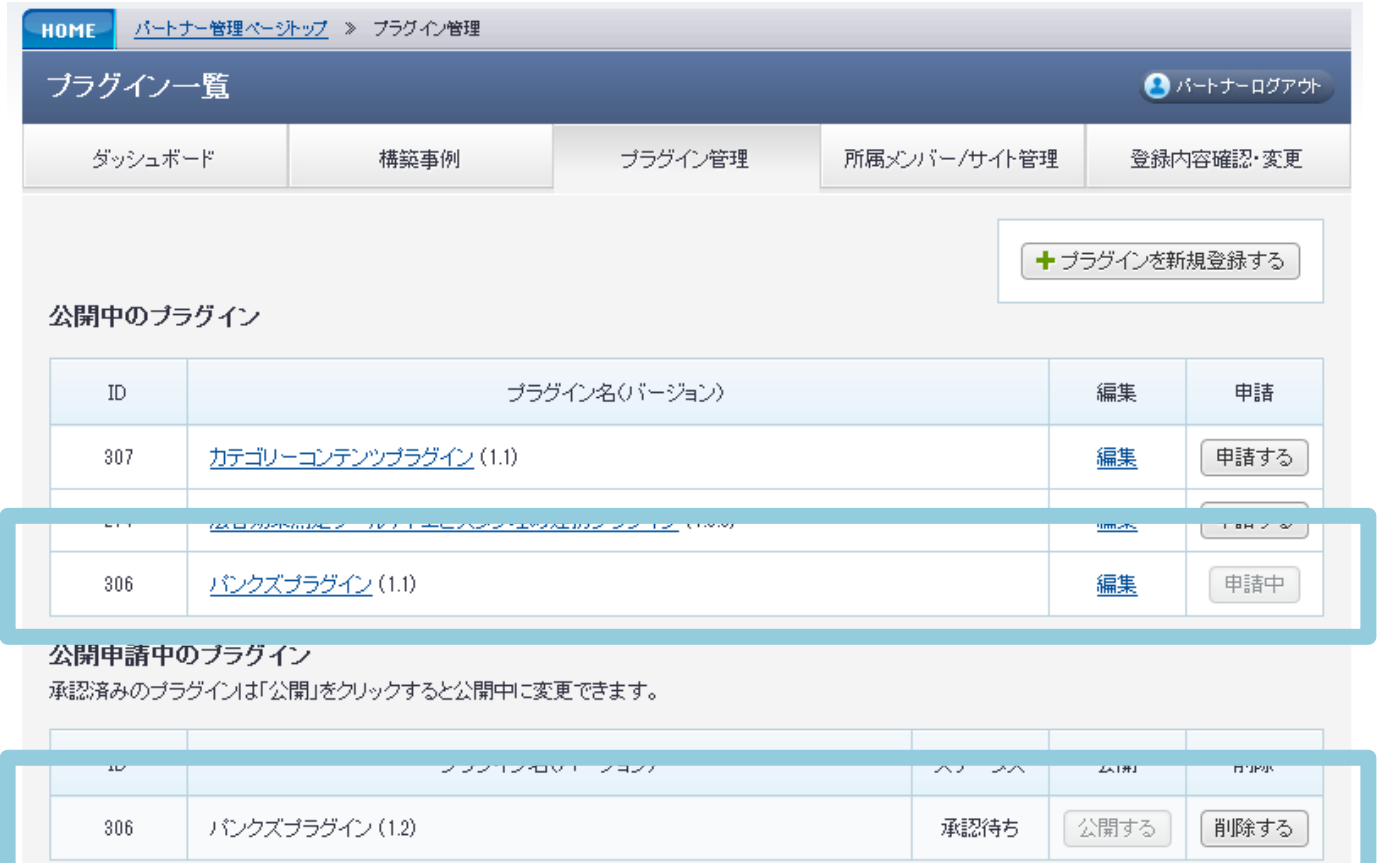

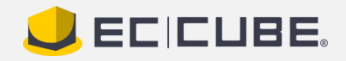

#### プラグイン申請(新規登録)

プラグイン審査完了後、「承認済み」となります。 「公開する」ボタンを押下すると、ストアへ反映されます。 ※「公開する」まで、ストアには反映されませんのでご注意ください ※「非承認」となった場合は、申請を削除し、再度申請を行ってくだ さい(非承認理由はメールにて通知されます)

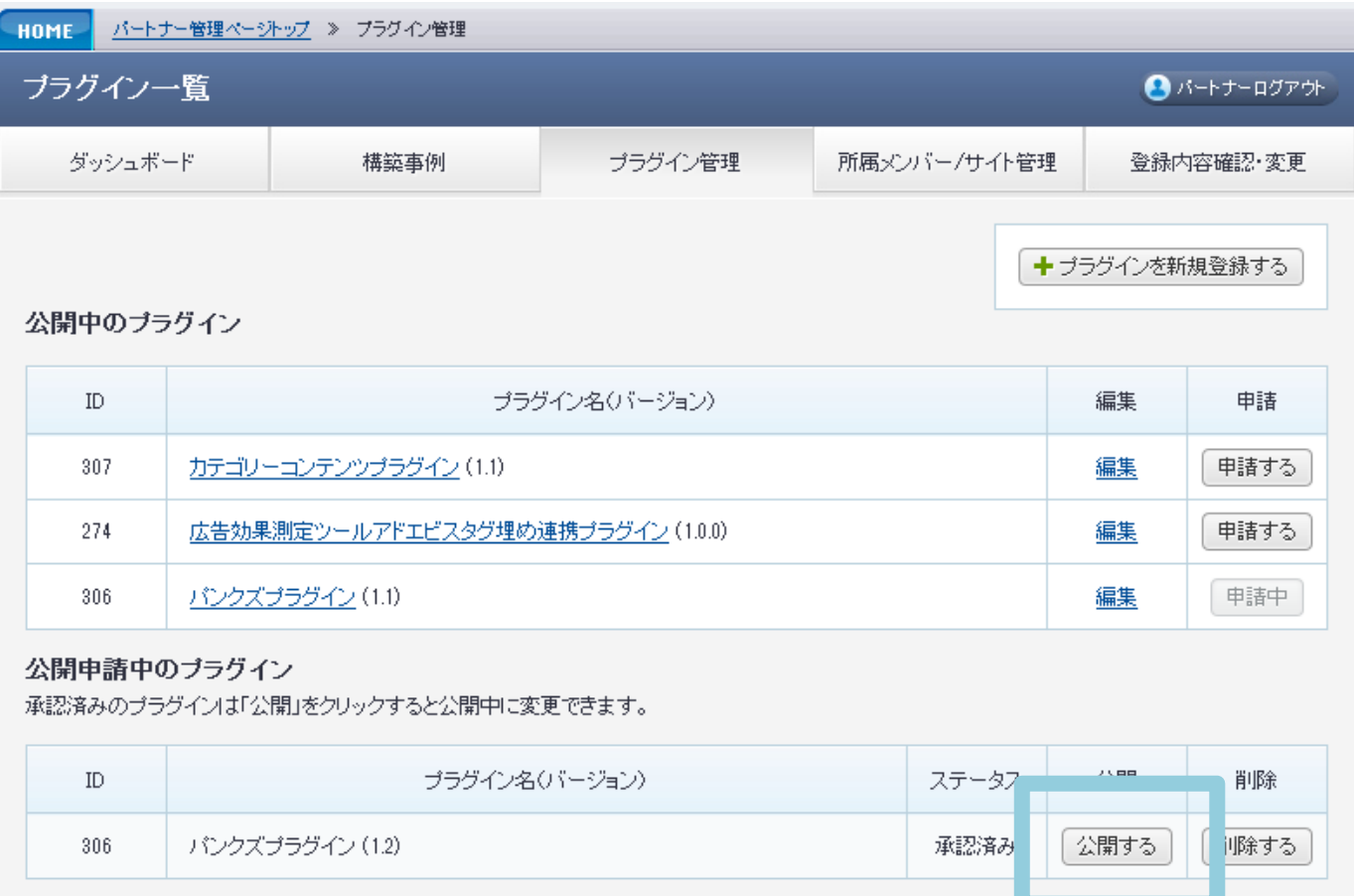

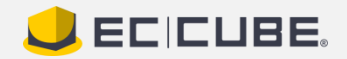

### プラグイン申請(バージョンアップ)

### 公開中のプラグイン一覧から、「申請する」ボタンを押下しま す。

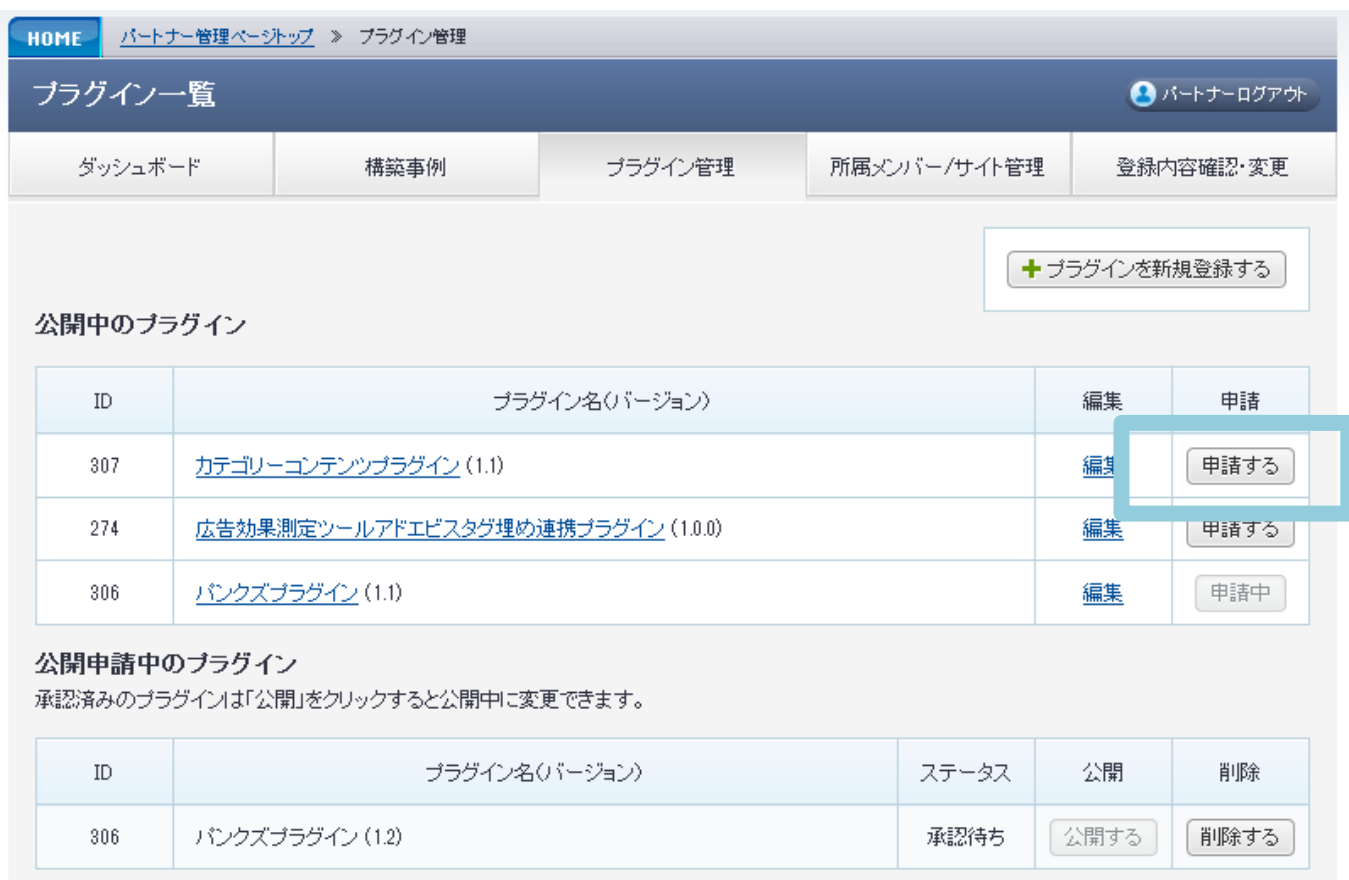

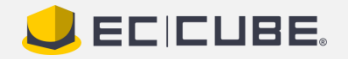

プラグイン申請(バージョンアップ)

# 申請画面が表示されます。

# プラグインファイル、リリースノートを登録してください。

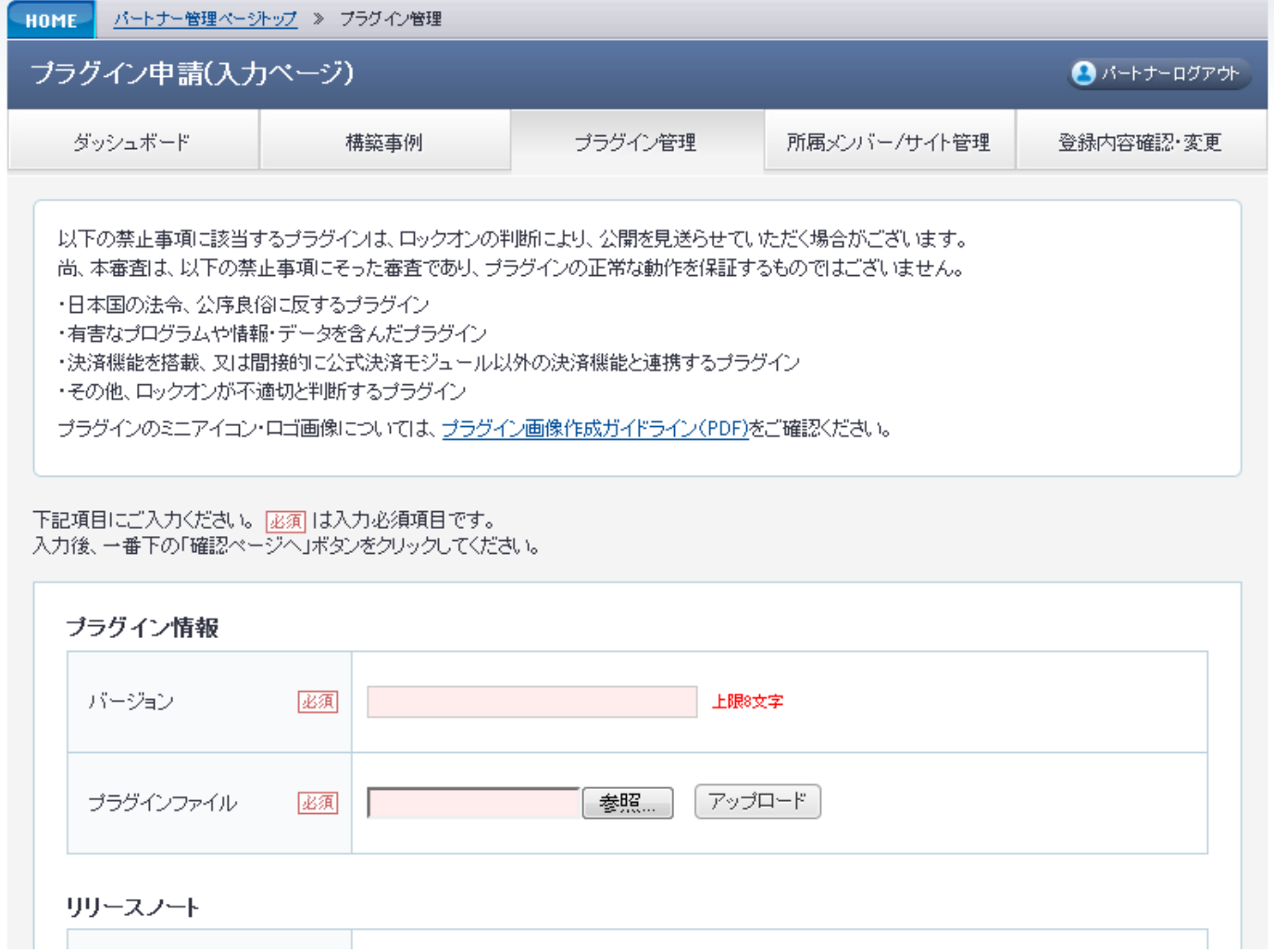

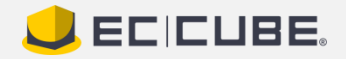

プラグイン申請(バージョンアップ)

### プラグイン登録完了後、一覧画面に登録したプラグインが表 示されます。

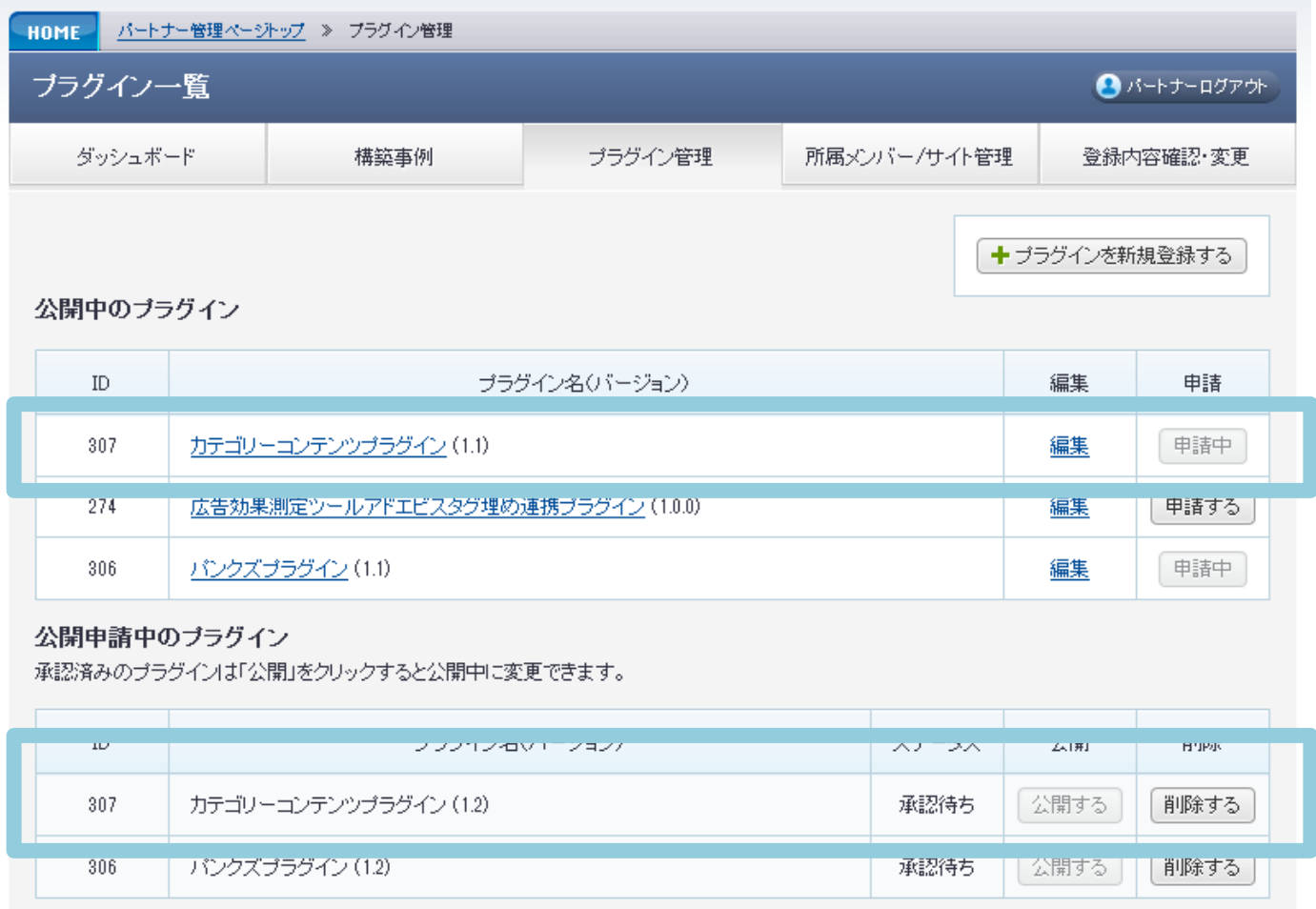

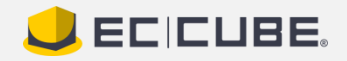

プラグイン申請(バージョンアップ)

プラグイン審査完了後、「承認済み」となります。 「公開する」ボタンを押下すると、ストアへ反映されます。 ※「公開する」まで、ストアには反映されませんのでご注意ください ※「非承認」となった場合は、申請を削除し、再度申請を行ってくだ さい(非承認理由はメールにて通知されます)

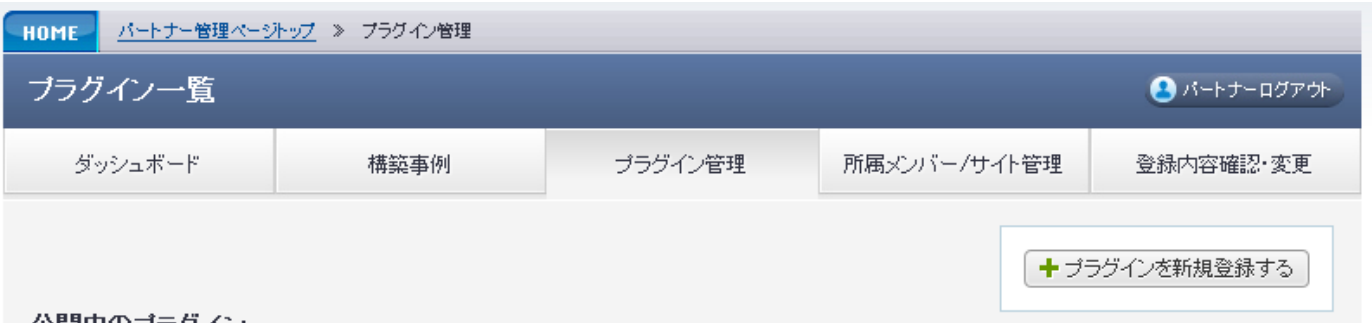

公開甲のブラクイン

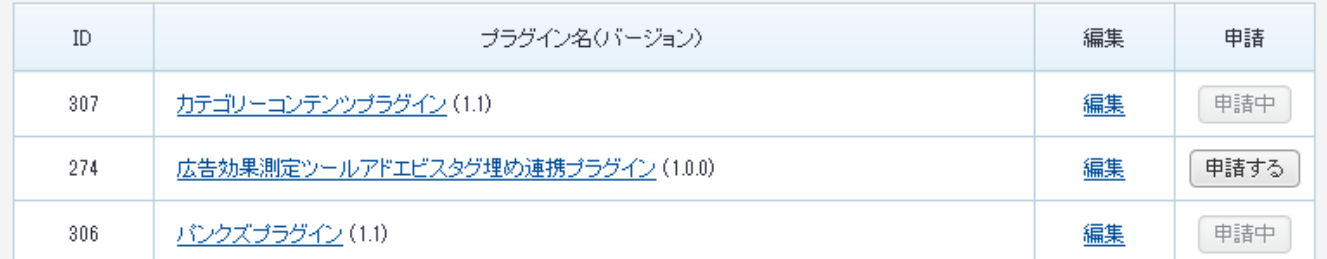

公開申請中のブラグイン

承認済みのプラグインは「公開」をクリックすると公開中に変更できます。

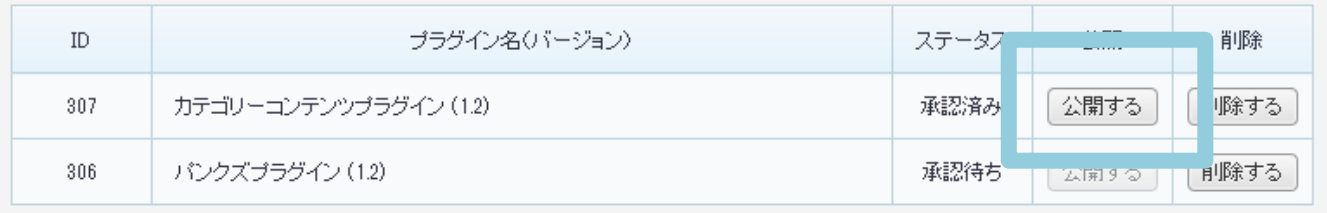

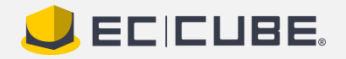

### プラグイン情報の更新

### 公開中のプラグイン一覧から、「編集」ボタンを押下します。

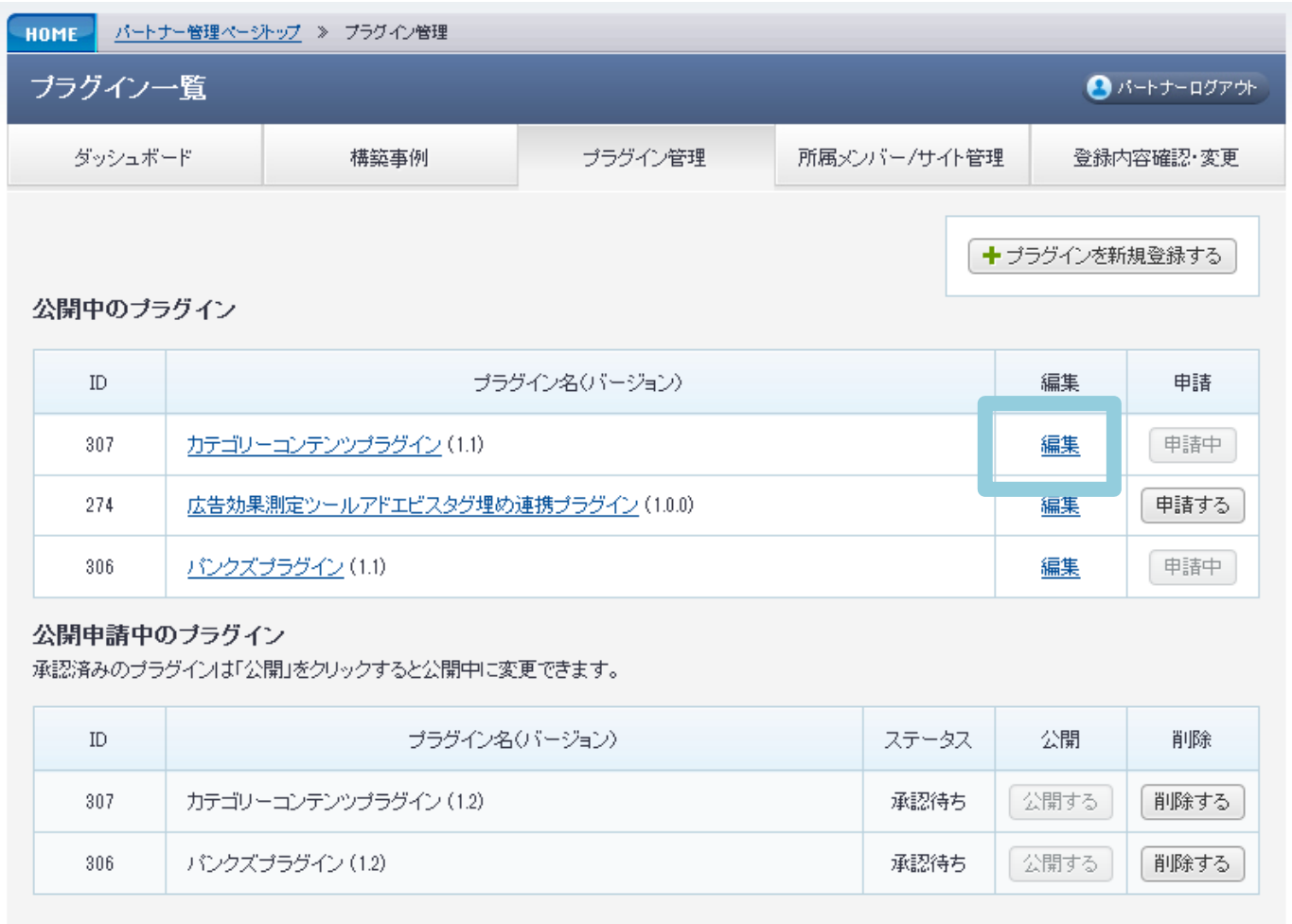

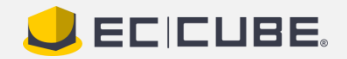

### プラグイン情報の更新

### 必要事項を記載し、情報を更新してください。

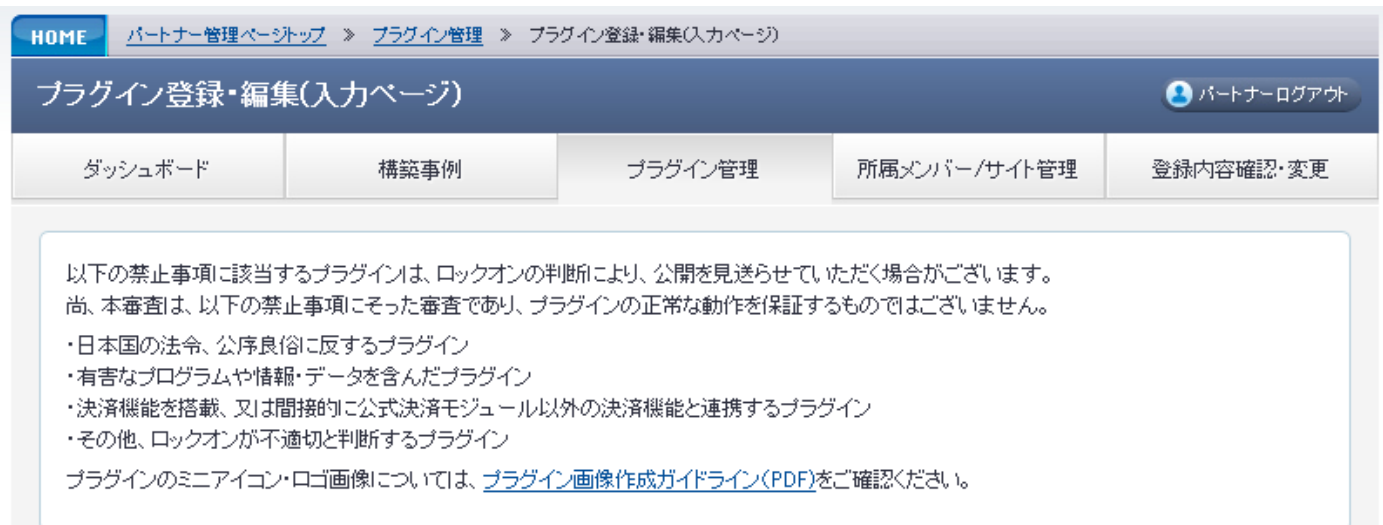

# 下記項目にご入力ください。[返演] は入力必須項目です。<br>入力後、一番下の「確認ページへ」ボタンをクリックしてください。

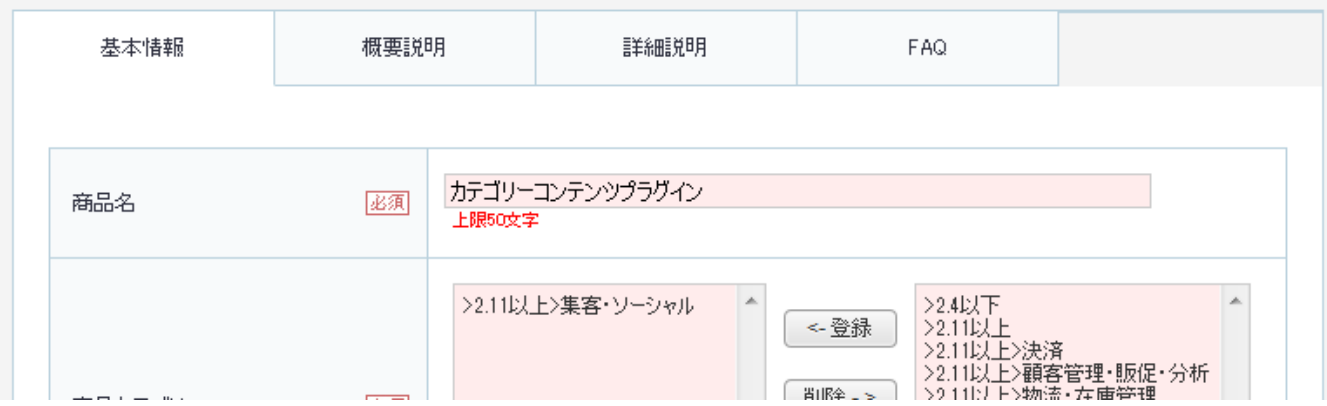